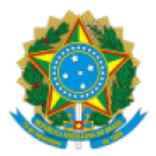

Ministério da Saúde Secretaria de Vigilância em Saúde Departamento de Análise em Saúde e Vigilância de Doenças não Transmissíveis Coordenação-Geral de Informações e Análises Epidemiológicas

## **PROCEDIMENTO OPERACIONAL PADRÃO (POP) II - DESCOMPACTAÇÃO, EXPANSÃO, CONVERSÃO DE ARQUIVOS DISSEMINÁVEIS MICRODADOS ANONIMIZADOS DOS SISTEMAS DE INFORMAÇÃO EM SAÚDE SOB GESTÃO DO DEPARTAMENTO DE ANÁLISE EM SAÚDE E VIGILÂNCIA DE DOENÇAS NÃO TRANSMISSÍVEIS**

Conforme artigo 8º da Lei 12.527, de 18 de novembro de 2011, Lei de Acesso a Informação (LAI), é dever dos órgãos e entidades públicas promover, independentemente de requerimentos, a divulgação em local de fácil acesso, no âmbito de suas competências, de informações de interesse coletivo ou geral por eles produzidas ou custodiadas.

Neste sentido, a Secretaria de Vigilância em Saúde (SVS) do Ministério da Saúde, entendendo ser relevante a divulgação de microdados registrados nos Sistema de informação da Linha da Vida: Sistema de Informações sobre Nascidos Vivos – SINASC, Sistema de Informação de Agravos de Notificação – SINAN, Sistema de Informação sobre Mortalidade - SIM, sob gestão do DASNT, disponibiliza as suas bases sem identificação, ou seja, anonimizadas. As informações não apresentam identificação dos pacientes e podem ser utilizadas por pesquisadores em estudos relevantes para a vigilância em saúde.

Os arquivos anonimizados, portanto sem identificação dos pacientes, possuem informações específicas de cada doença/agravo de notificação compulsória e dados vitais de acordo com o registro de notificação nos sistemas. Como exemplo, será utilizado os microdados anonimizados Sistema de Informações sobre Nascidos Vivos - SINASC.

Para realizar o download dos microdados veja o **POP I - Acesso aos Microdados Anonimizados**.

Toda documentação sobre cada sistema também pode ser baixada pelo site do Departamento de Informática do SUS – DATASUS: [https://datasus.saude.gov.br/transferencia-de-arquivos/,](https://datasus.saude.gov.br/transferencia-de-arquivos/) siga os passos da figura 1:

- 1. Selecionar o sistema de informação;
- 2. Selecionar a Modalidade "Documentação";
- 3. Selecionar o Tipo de Arquivo:
- 4. Clicar em ENVIAR, aparecerá abaixo a listagem de documentos disponíveis;
- 5. Clicar em Download;
- 6. Clicar em "arquivo.zip". Salvar no seu computador.

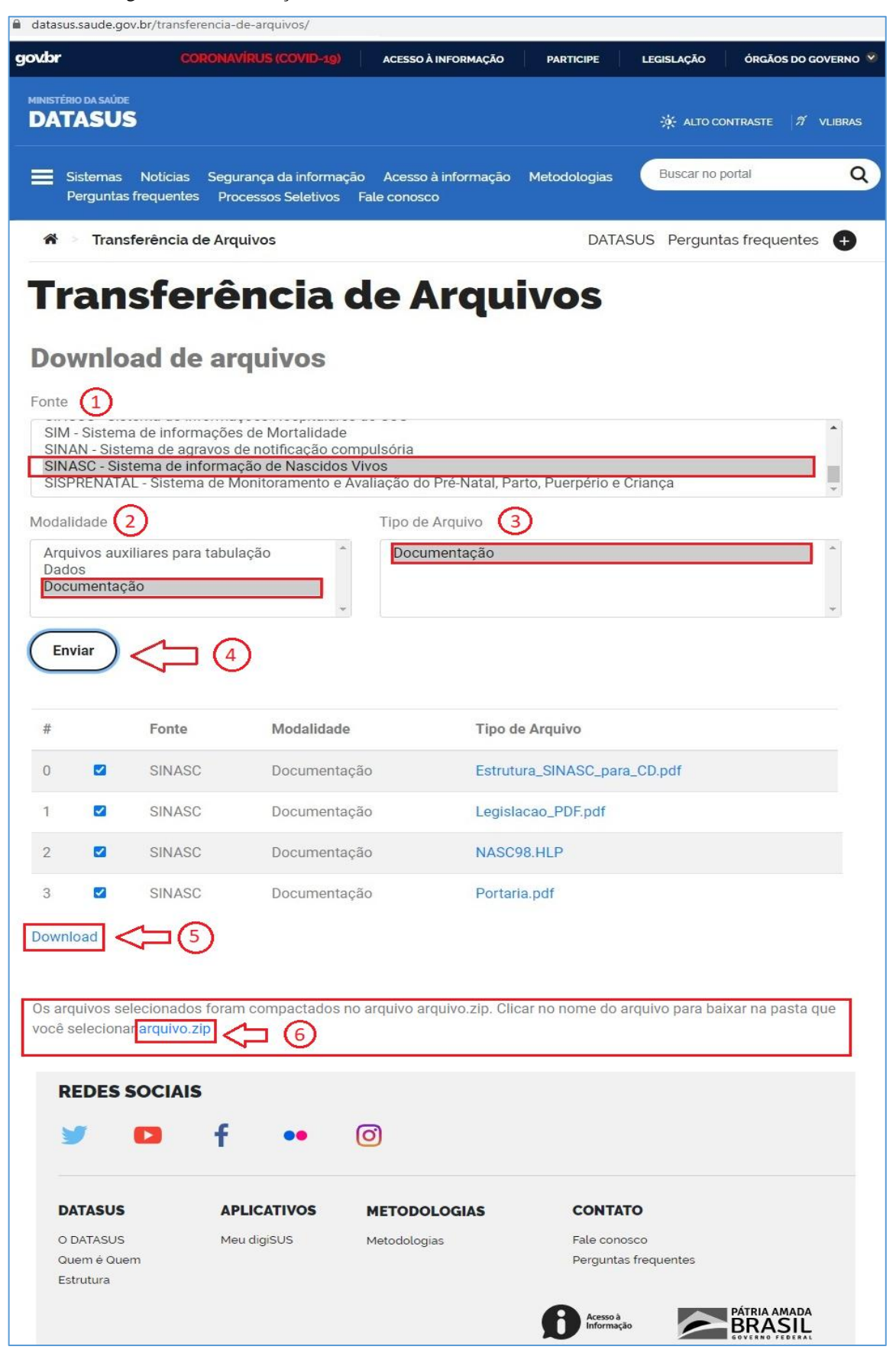

Figura 1. Documentação dos sistemas - Acesso aos Microdados Anonimizados

Dando continuidade ao **POP I – Acesso aos Microdados Anonimizados**, uma vez baixado os arquivos zipados (microdado ou documentação), utilize um aplicativo (WINZIP, 7-ZIP ou outro) para descompactar. Verifique se algum destes programas está instalado no seu computador. Caso contrário, deverá baixar o aplicativo e instalar.

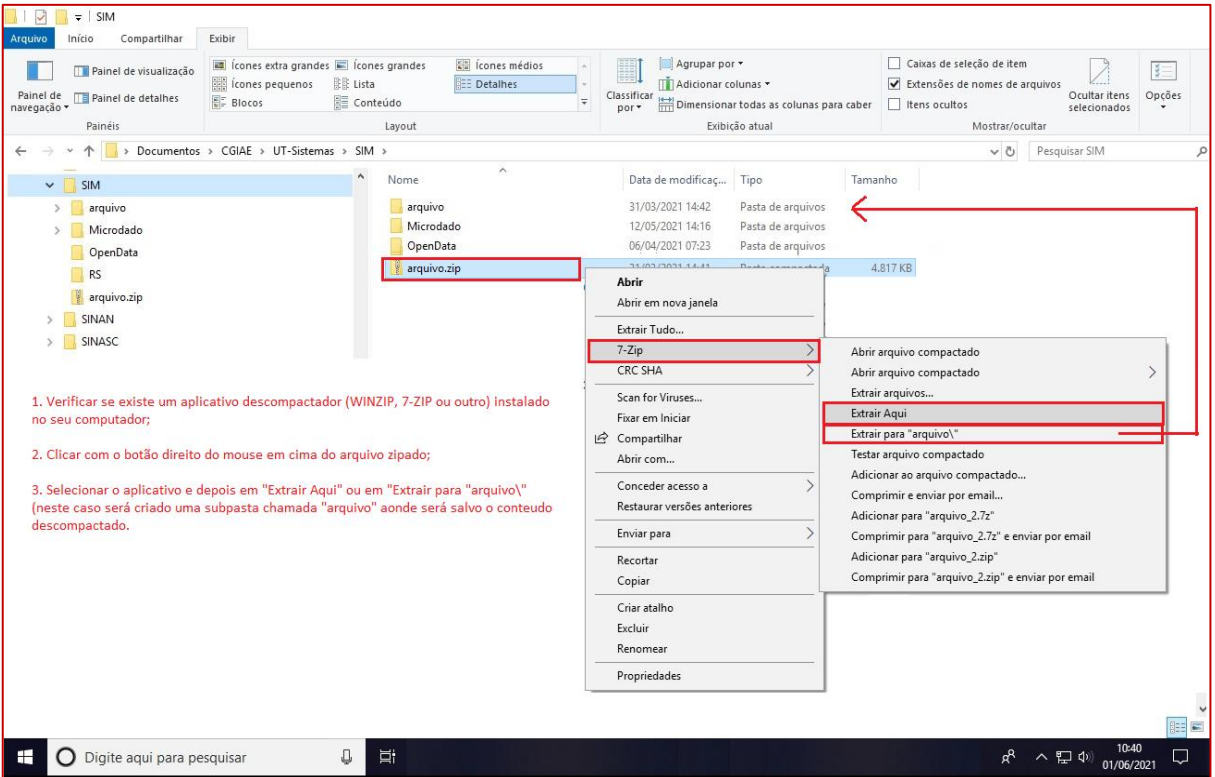

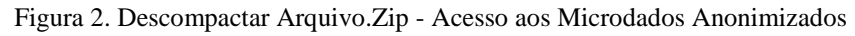

Depois de descompactar a documentação estará no formato PDF e as bases estarão no formato de arquivo compactado *Data Base Compact* (DBC) conforme consta na figura 3, Ex.: DNDF2018, DODF2019, etc.

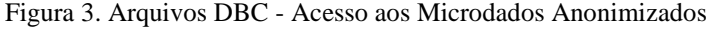

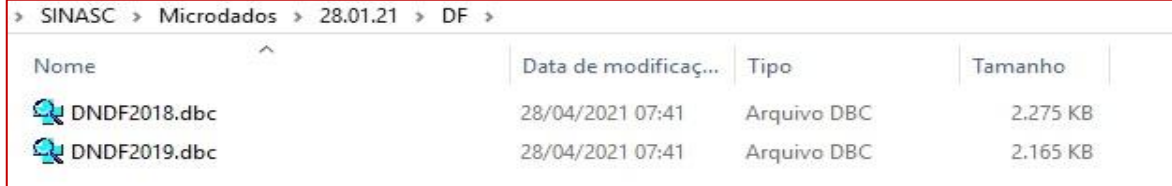

Para expandir o arquivo *Data Base Compact* (DBC) pode-se utilizar a ferramenta gratuita desenvolvida pelo Departamento de Informática do SUS – DATASUS, do Ministério da Saúde, conhecida como Tabulador TABWIN (ver **POP III - Instalação da ferramenta TabWin**).

Abrir a ferramenta TABWIN instalada no diretório C: do computador e seguir os passos:

- 1. Selecionar no menu "Arquivo", "Comprime/Expande .DBF";
- 2. Selecionar o diretório e a pasta onde está o arquivo compactado .DBC;
- 3. Selecionar o diretório e a pasta onde será salvo o arquivo descompactado .DBF;
- 4. Selecionar as bases .DBC;
- 5. Clicar em EXPANDIR. Na tela ao lado aparecerá os arquivos expandidos em .DBF;
- 6. Clicar em SAIR.

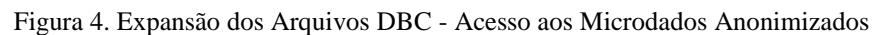

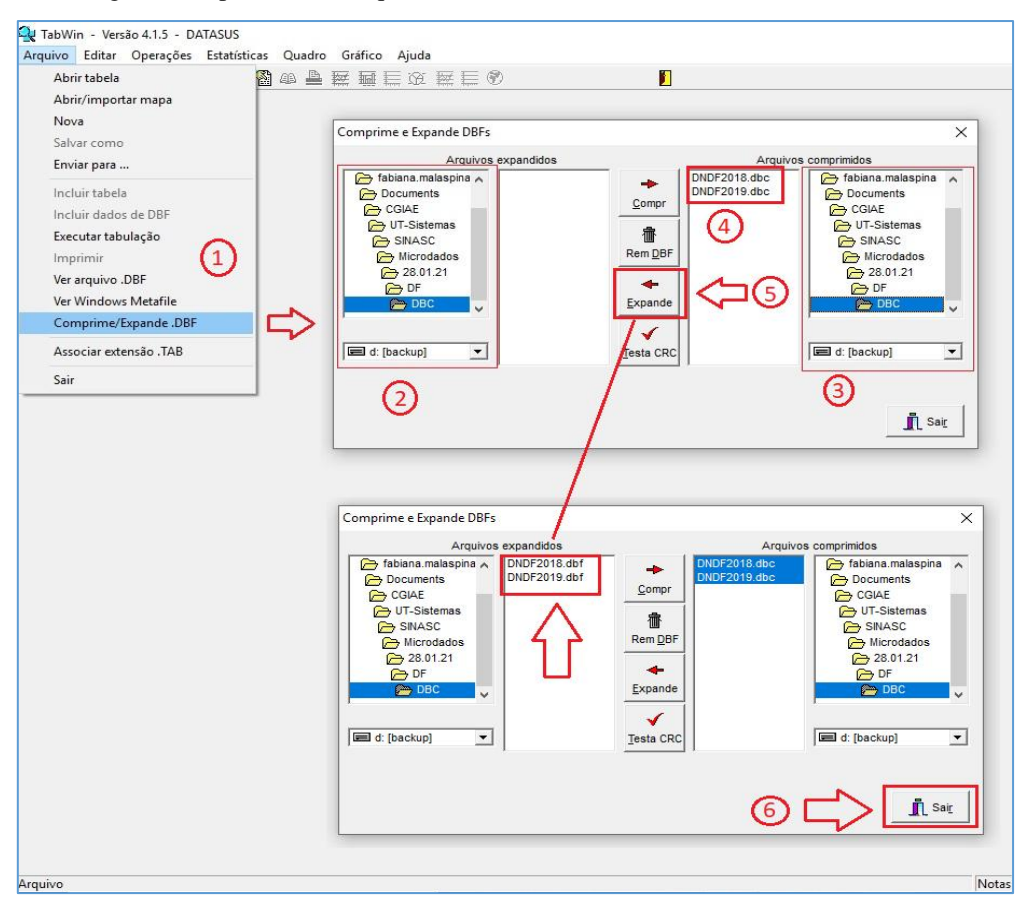

Para converter arquivo *Data Base Format* (DBF) em CSV ou XLS utilize o programa Database Tour Pro (32 ou 64-bit, dependendo da sua máquina). Baixe e instale o programa [http://databasetour.com/.](http://databasetour.com/)

Após instalar siga os passos abaixo:

- 1. Abrir o programa Database Tour Pro. Aparecerá um *popup*, ignorar clicando em X ou em "LATER";
- 2. Clicar em "Abrir pasta";
- 3. Na janela aberta selecionar "File" e clicar nos 3 pontos (...);
- 4. Na janela aberta, selecionar o diretório, a pasta e subpasta onde está o arquivo .DBF (Ex.: DNDF2018.dbf) e clicar em ABRIR;
- 5. No aplicativo Database Tour, selecionar o menu "TOOLS", depois "Export Data" e depois "Current Dataset...":
- 6. Na janela seguinte selecionar o formato para qual quer converter (Ex,: Txt/CSV);
- 7. Em "Specify a target file >" clicar nos três pontinhos (...);
- 8. Escolha o diretório e a pasta onde quer salvar o arquivo convertido e clique em SALVAR;
- 9. Clicar em NEXT;
- 10. Clicar em EXPORT;
- 11. O programa irá converter a base. Clicar em OK;
- 12. Pronto pode fechar o programa clicando em X.

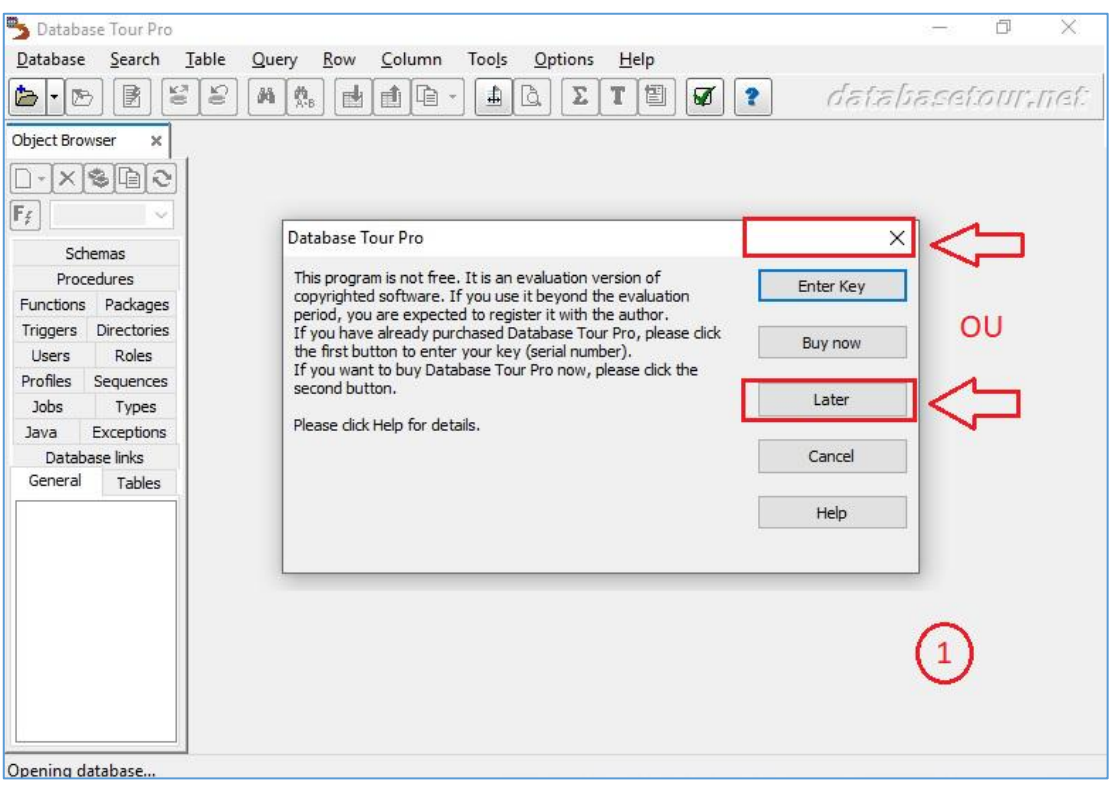

Figura 5. Database Tour Pro 1 - Acesso aos Microdados Anonimizados

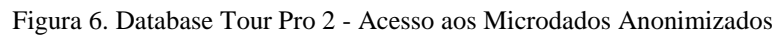

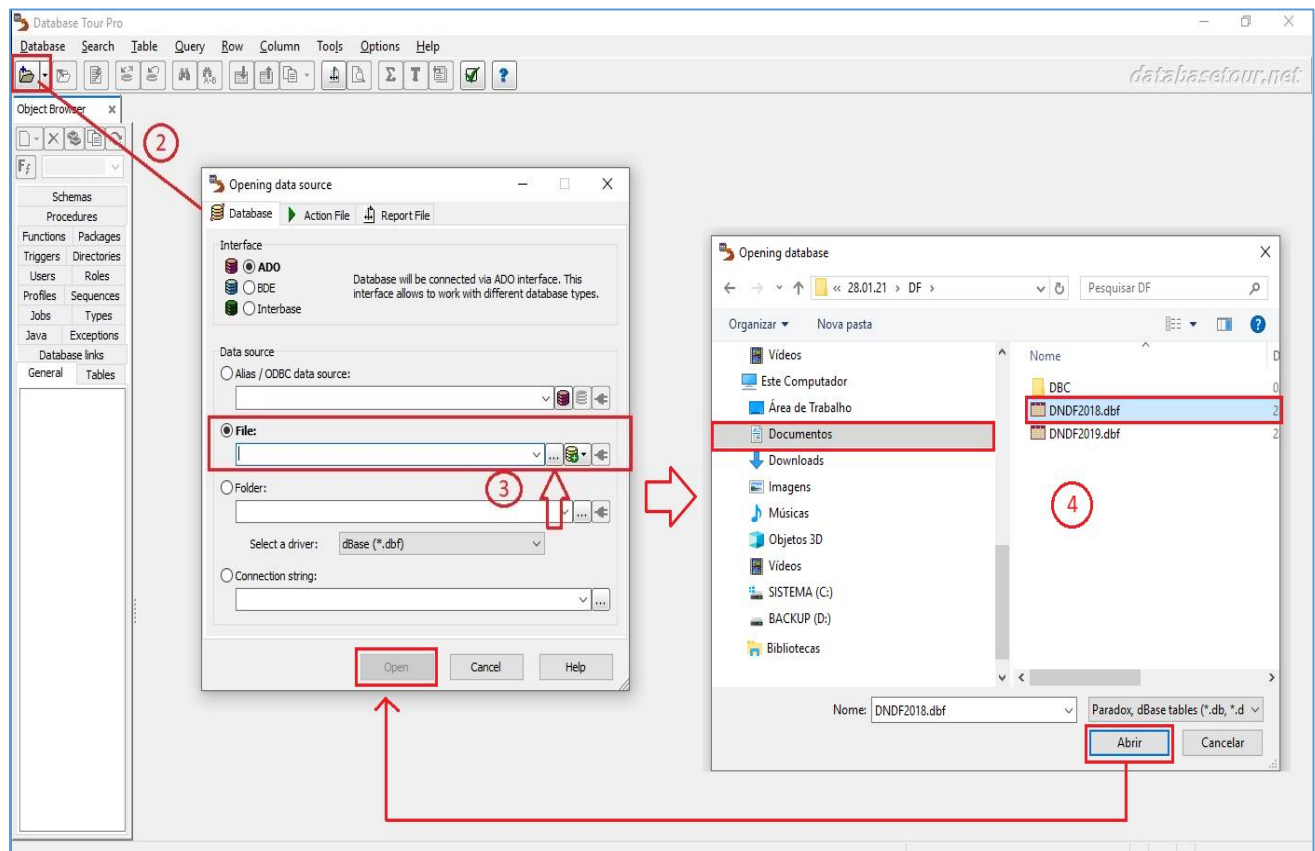

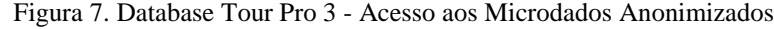

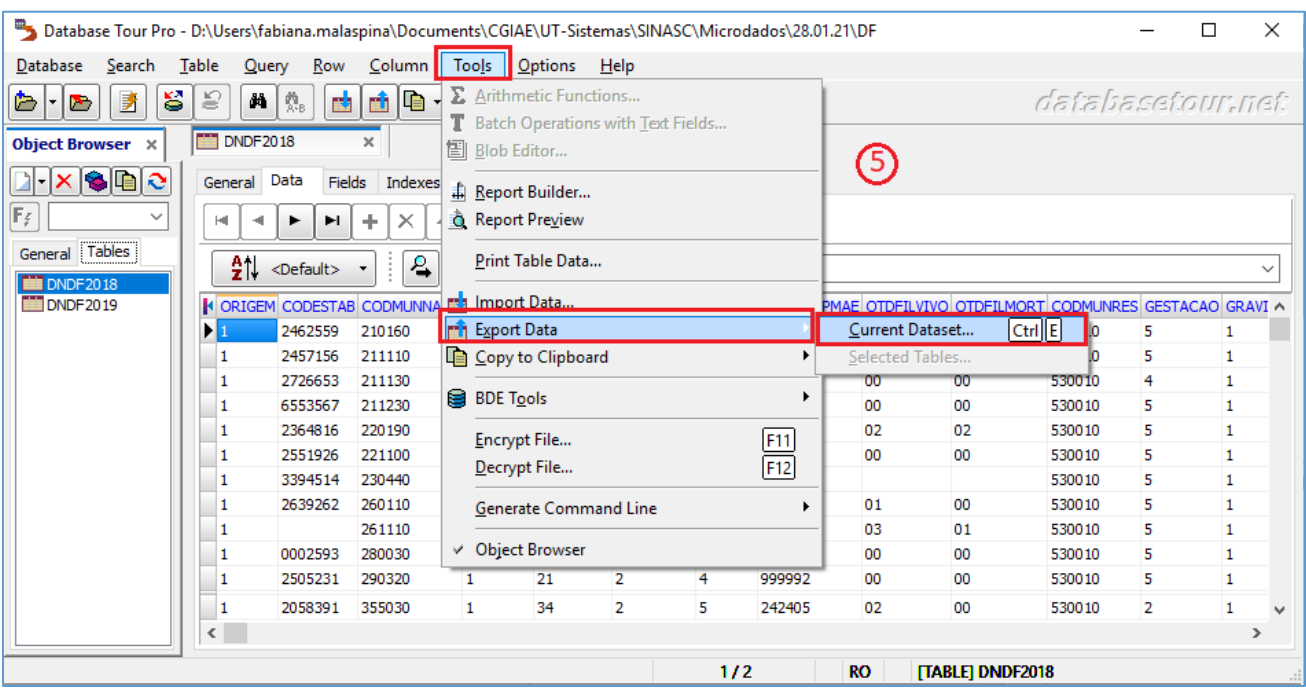

Figura 8. Database Tour Pro 4 - Acesso aos Microdados Anonimizados

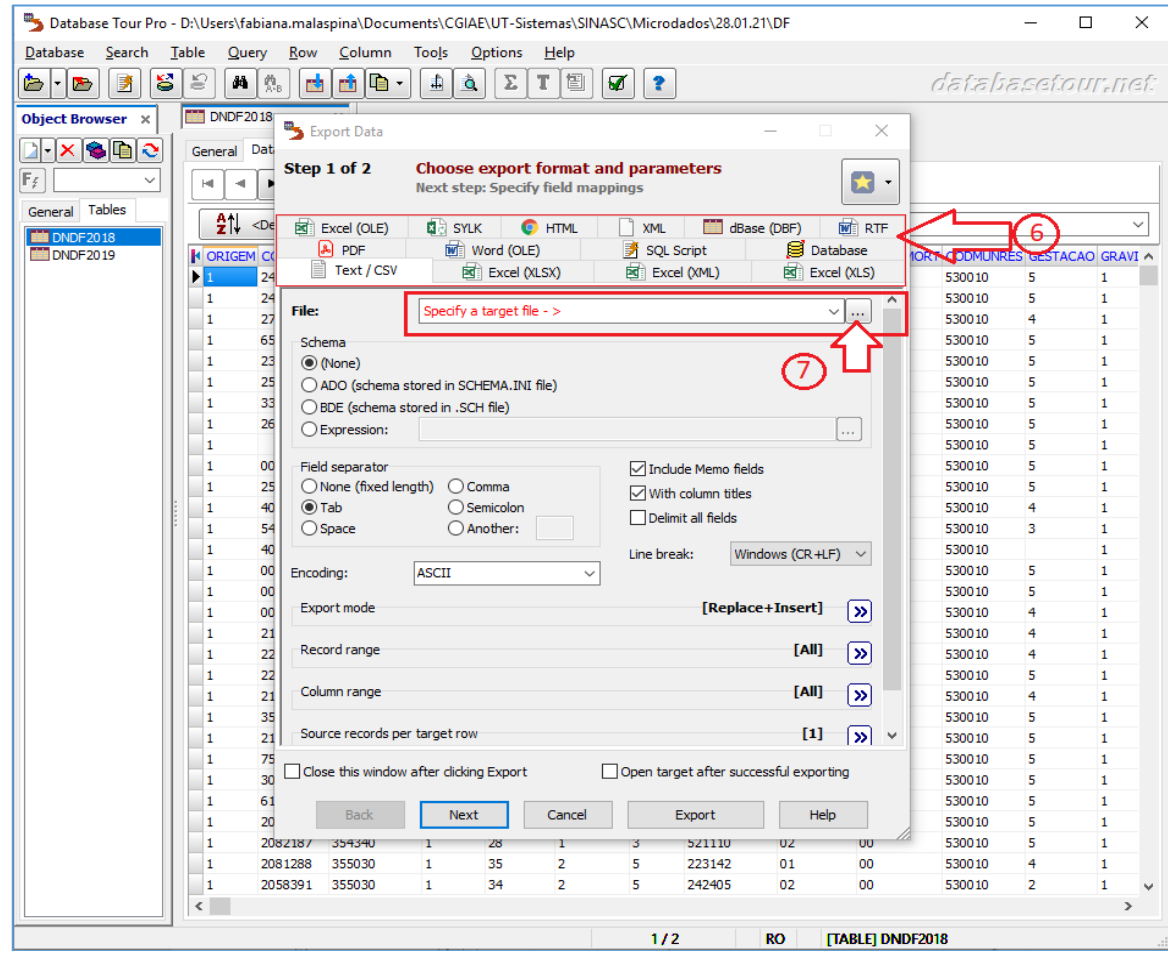

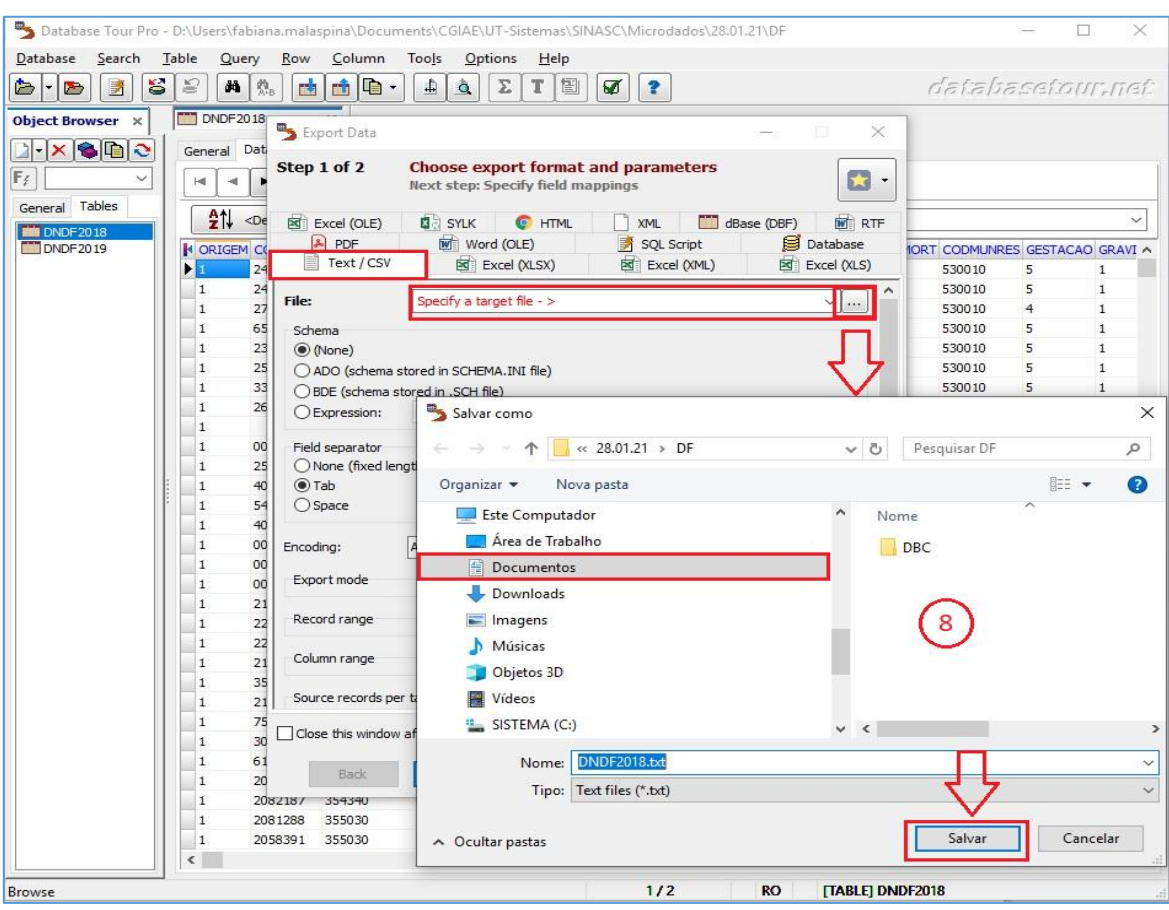

Figura 9. Database Tour Pro 5 - Acesso aos Microdados Anonimizados

Figura 10. Database Tour Pro 6 - Acesso aos Microdados Anonimizados

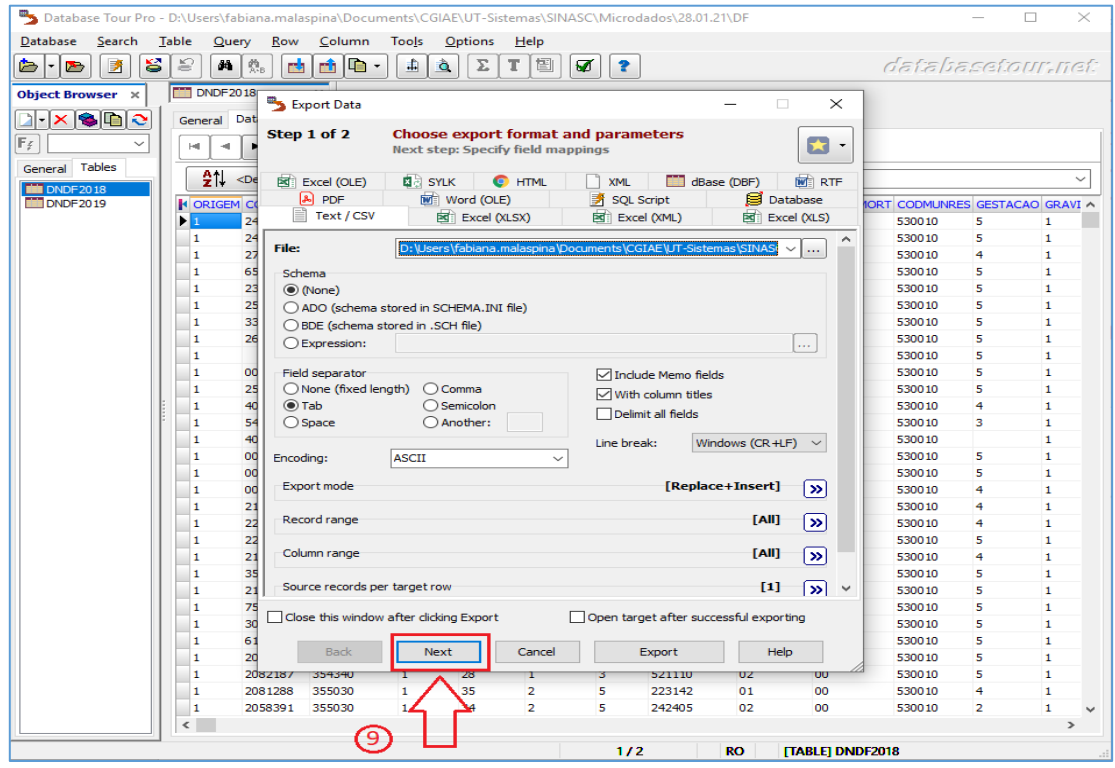

 $\begin{array}{c} \hline \end{array}$ 

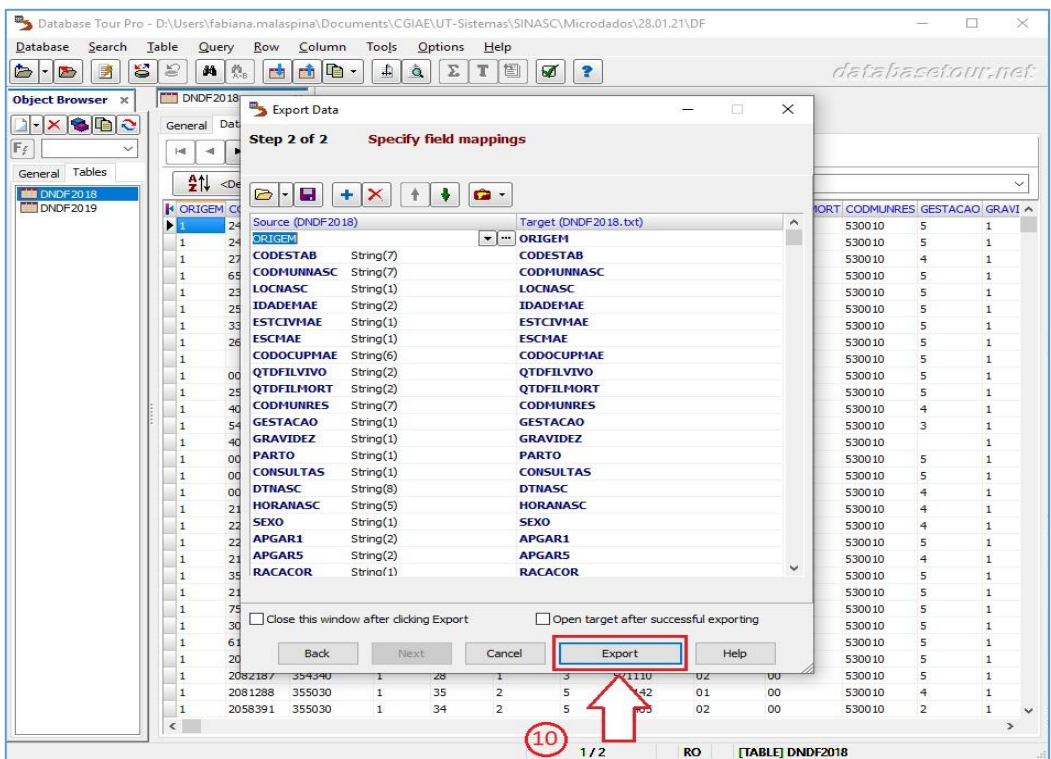

Figura 11. Database Tour Pro 7 - Acesso aos Microdados Anonimizados

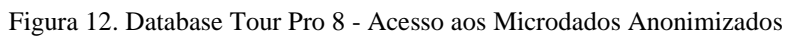

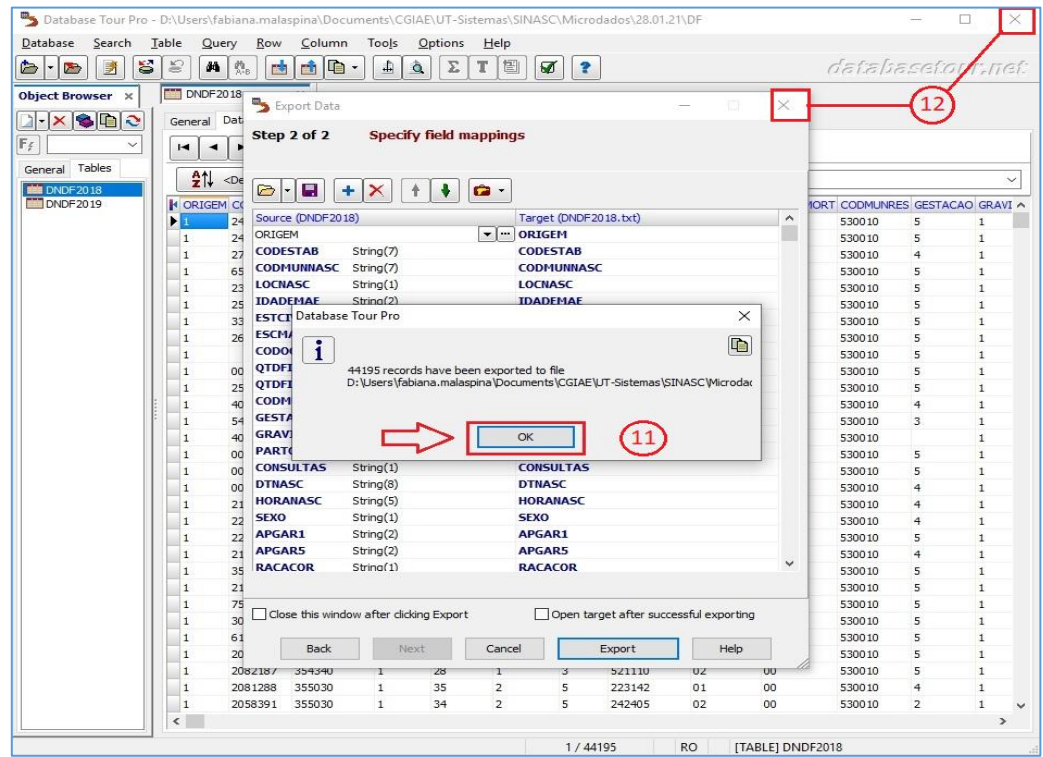

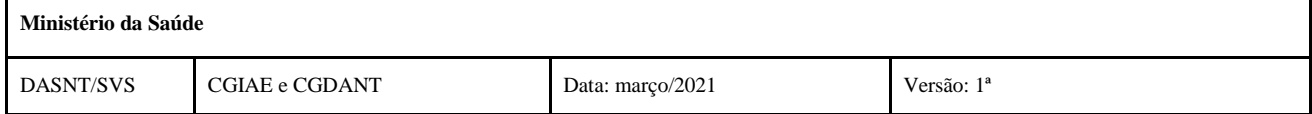